# 连接Hyperion Essbase Server 7

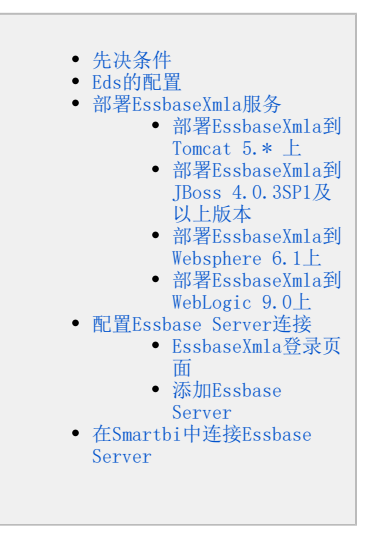

Smartbi产品以XMLA/MDX规范为核心基础,以支持更多的多维数据库产品。而Essbase Server 7本身并不支持XMLA规范,因此Smartbi研发团队专门针对 Essbase Server开发了一个MDX查询引擎,使产品具有更好的扩展性。 该MDX查询引擎名为EssbaseXmla, 类似Microsoft XML For Analysis SDK, 需要单独进行部署。

# <span id="page-0-0"></span>先决条件

配置Essbase Server 7连接前, 请先确定安装了以下组件:

- 安装Essbase Server 7。
- 安装Essbase Deployment Services
- 安装EssbaseXmla部署包。
- 请找到相应Essbase Server的驱动包ess\_japi.jar,并替换EssbaseXmla.war\WEB-INF\lib目录下相应文件。

## <span id="page-0-1"></span>Eds的配置

- 1、启动EDS服务器
- 2、进入EDS Console
- 3、输入用户名、密码和EDS server所在的机器名或IP, EDS安装成功后,系统会提供一个默认用户,用户名和密码分别为: system和password。
- 4、添加用户。
	- 1)在EDS console主界面左侧的导航栏的"Essbase"的右键菜单中选择 Create > user。
	- 2)在弹出的对话框中输入要添加的用户名,用户名为登录Essbase Server的用户名。
	- 3) 在EDS console主界面左侧的导航栏中选择 Account > Users。这时可以看到添加的用户。
	- 4)点击刚才添加的用户。将显示该用户的属性界面。
	- 5)修改该用户的密码,使其与登录Essbase Server的用户密码一致。
	- 6)设置该用户为管理员(Administrator)。
	- 7)单击 Save 进行保存修改。
	- 8)退出EDS console。
- 5、添加Essbase Server。
	- 1)重新启动EDS console,用前一步中添加的用户登录。
	- 2)在EDS console主界面左侧的导航栏的"Essbase"的右键菜单中选择:Create > OLAP server。

3)在弹出的对话框中输入要添加的OLAP 服务器名, OLAP服务器名为Essbase Server所在的机器名。这里必须使用机器名, 如果使用IP则会影响 效率。

- 6、如果使用Essbase Server所在的机器名不能正常访问,则需要编辑hosts文件,具体步骤如下:
	- 1) 到下列路径查找hosts文件: 系统盘符: \winnt\system32\drivers\etc
	- 2)编辑hosts文件,在文件中增加一行: [IP] [机器名]

其中, [IP]是Essbase Server所在的机器IP, [机器名]是Essbase Server所在的机器名。IP和机器名之间用空格隔开。

## <span id="page-1-0"></span>部署EssbaseXmla服务

EssbaseXmla是Smartbi研发团队专门针对Essbase Server开发了一个MDX查询引擎,使产品具有更好的扩展性。该MDX查询引擎名为EssbaseXmla,类似 Microsoft XML For Analysis SDK,需要单独进行部署。

### <span id="page-1-1"></span>部署EssbaseXmla到Tomcat 5.\* 上

安装完成Tomcat后,将EssbaseXmla应用部署到Tomcat上,请执行下列操作:

- 1、检测环境变量中是否存在JAVA\_HOME变量,如果不存在,则请增加环境变量或手工修改<Tomcat>\bin\startup.bat文件指定java虚拟机的路径。
- 2、将EssbaseXmla.war包复制到<Tomcat>\webapps目录下。
- 3、运行<Tomcat>\bin\startup.bat启动Tomcat服务器。

#### <span id="page-1-2"></span>部署EssbaseXmla到JBoss 4.0.3SP1及以上版本

安装完成Jboss后,将EssbaseXmla应用部署到Jboss上,请执行下列操作:

- 1、检测环境变量中是否存在JAVA\_HOME变量,如果不存在,则请增加环境变量或手工修改<Jboss>\bin\run.bat文件指定java虚拟机的路径。
- 2、将EssbaseXmla.war包复制到< Jboss >\ server\default\deploy目录下。
- 3、运行<Jboss>\bin\run.bat启动Jboss服务器。

### <span id="page-1-3"></span>部署EssbaseXmla到Websphere 6.1上

设置安装路径时路径中最好不要存在"空格"。 Λ

安装完成WebSphere 6.1后,将EssbaseXmla应用服务器部署到WebSphere上。请执行下列操作:

#### 1、在控制台界面左侧的导航栏中选择 应用程序 > 安装新的应用程序。

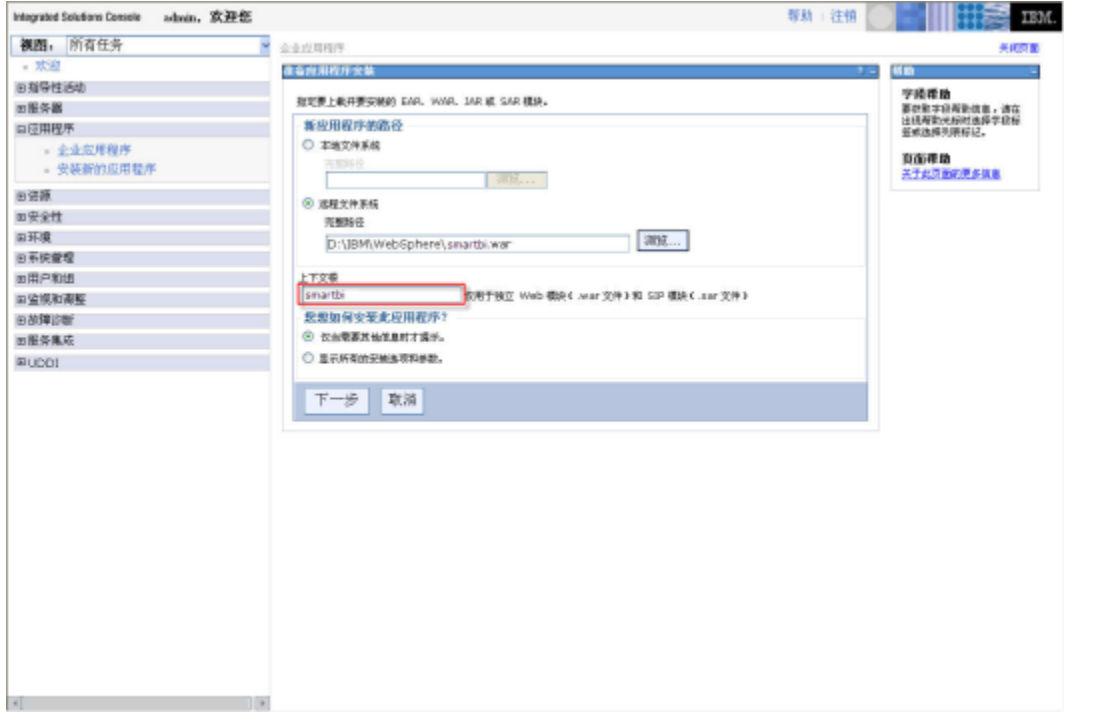

2、在控制台界面右侧的"新应用程序的路径"中,填入war文件的路径,并输入上下文根为"EssbaseXmla",然后单击 **下一步**,将显示"步骤1:选 择安装选项"界面。

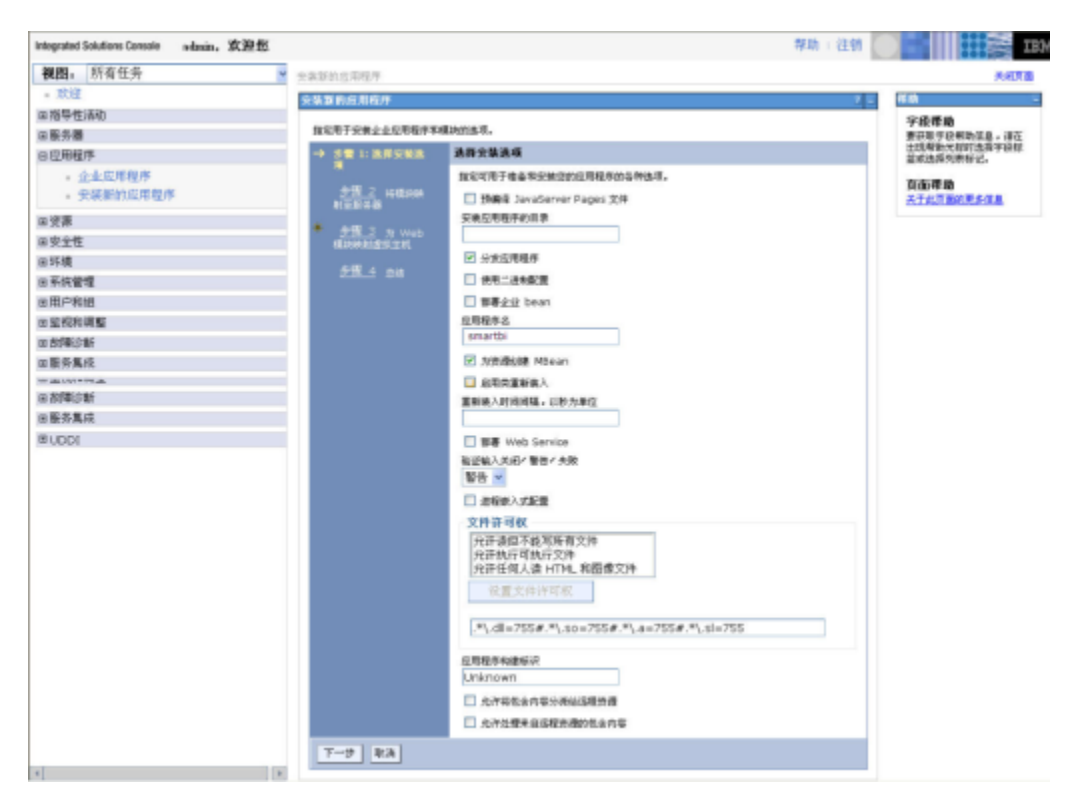

3、单击 下一步, 将显示"步骤2: 将模块映射到服务器"界面。

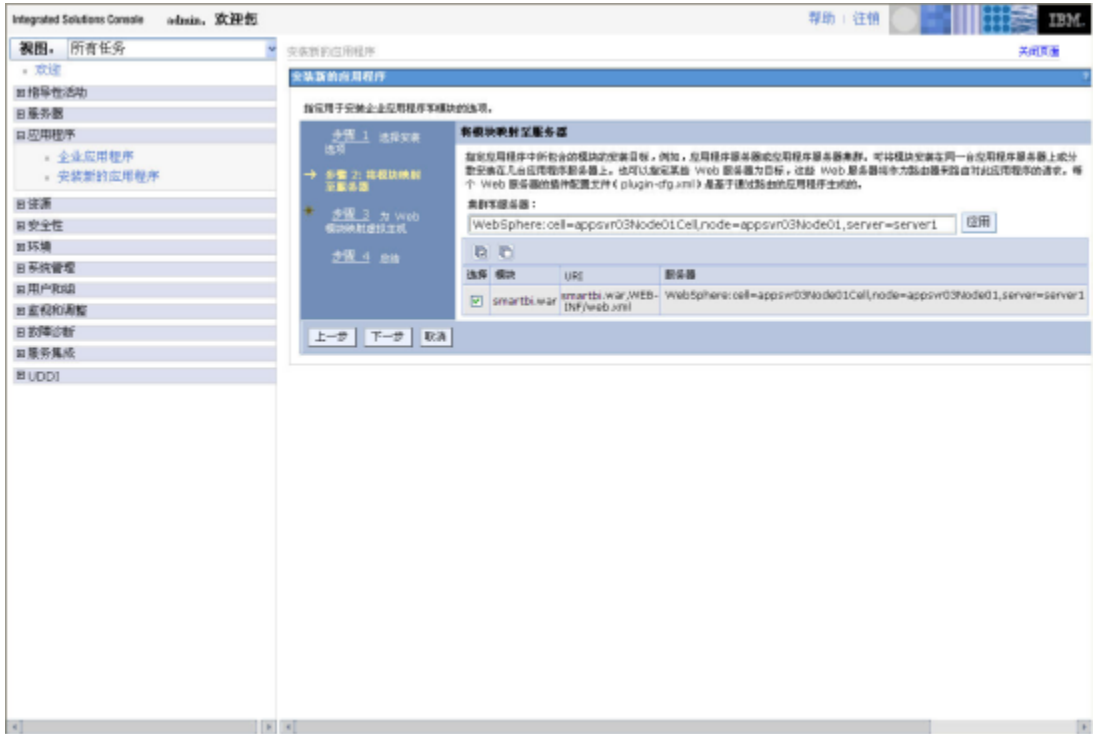

4、选取所有选项。

5、单击 下一步, 将显示"步骤3:映射Web模块的虚拟主机"界面。

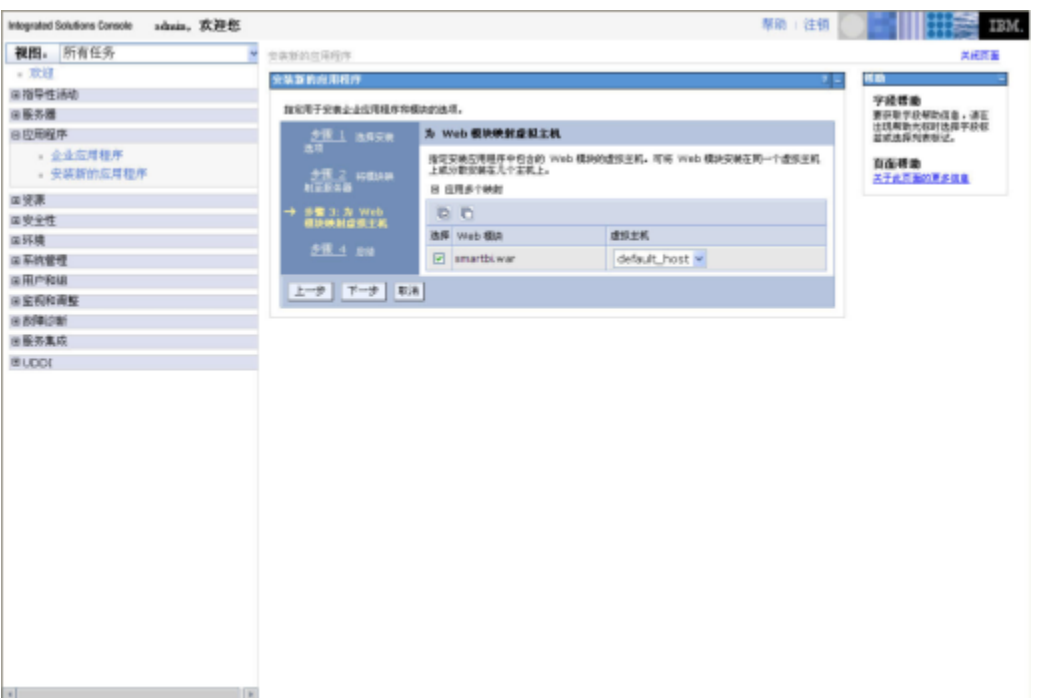

#### 6、选取所有选项。

7、单击 下一步, 将显示"步骤4: 总结"界面。

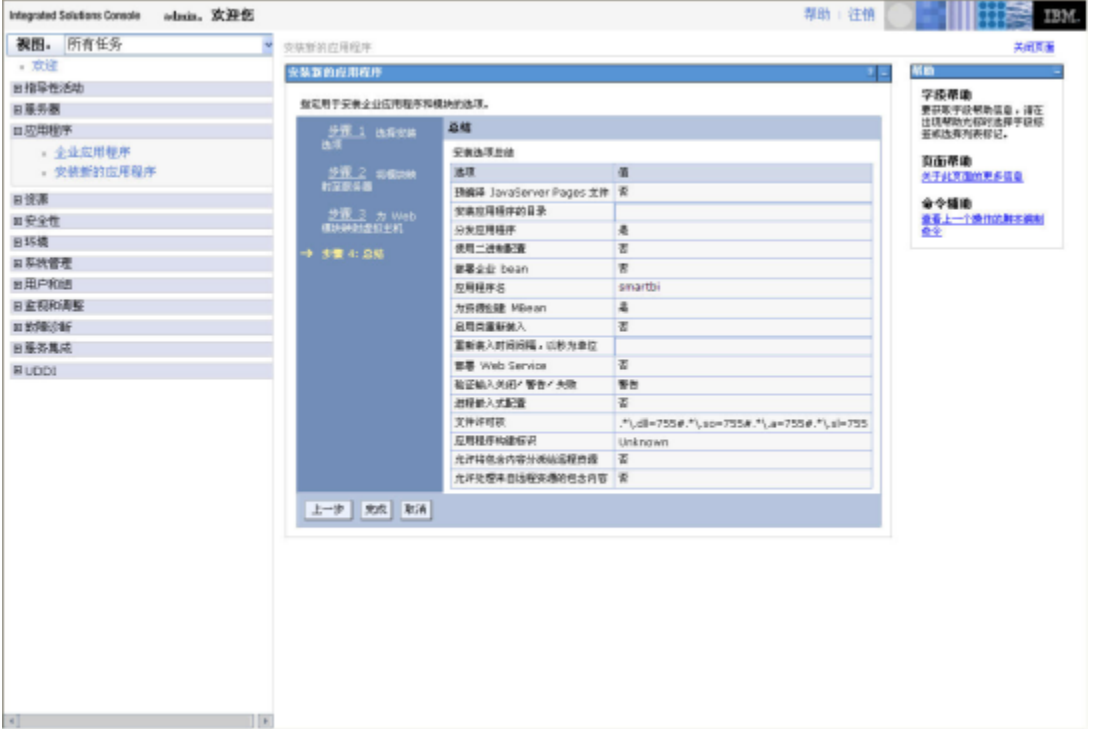

8、确定配置无误,选择 完成,EssbaseXmla应用程序已安装。安装完成后,将出现提示语言:应用程序EssbaseXmla安装成功。

9、单击 保存,保存设置。

# <span id="page-3-0"></span>部署EssbaseXmla到WebLogic 9.0上

部署到WebLogic 9.0,目前有如下两种部署方式:

自动部署

1、利用WebLogic的"Configuration Wizard"新建一个域服务器,可以命名为EssbaseXmla\_domain;

- 2、将EssbaseXmla.war文件复制到EssbaseXmla\_domain\autodeploy下;
- 3、启动域服务器可自动部署。
	- 通过控制台部署
- 1、利用WebLogic的"Configuration Wizard"新建一个域服务器,可以命名为EssbaseXmla\_domain;
- 2、启动EssbaseXmla\_domain域服务器,在IE浏览器中输入http://<WebLogicServer>:7001/console,进入WebLogic Server Console;
- 3、输入有管理员权限的用户名和密码后,单击 登录;
- 4、在控制台左侧选择EssbaseXmla对应域服务器EssbaseXmla\_domain下的 Deployments。如图:

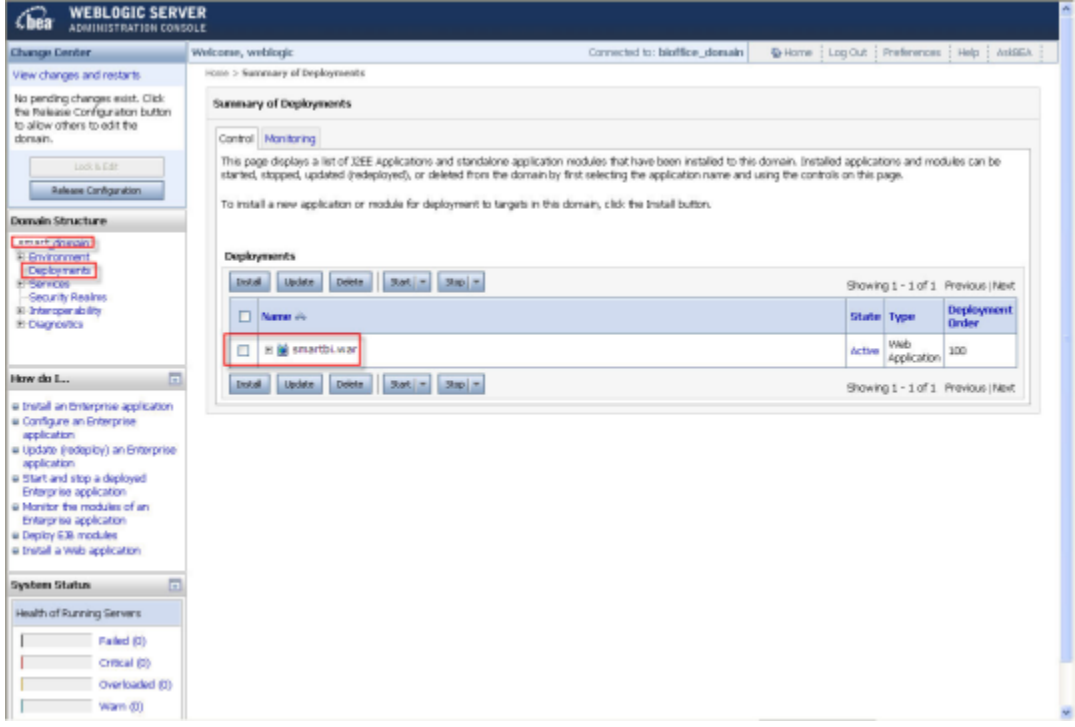

- 5、在控制台右侧的Deployments一栏中点击 Install 按钮;
- 6、选择发布的EssbaseXmla.war文件,点击 Next 按钮;
- 7、后续的步骤按照默认选择进行发布直至完成;
- 8、单击 Finish 按钮,再在控制台左侧的导航栏"Change Center"中点击"Activate Changes"保存并激活上面的设置;
- 9、最后点击 start 按钮, 启动应用。

# <span id="page-4-0"></span>配置Essbase Server连接

成功部署EssbaseXmla服务并启动服务之后,登录到EssbaseXmla配置管理页面,地址如:http://server03:9009/EssbaseXmla

### <span id="page-4-1"></span>EssbaseXmla登录页面

1、如果是首次启动配置,需要设置管理员账号、密码和Email以及邮件服务器地址,以便下次登录配置界面时验证,防止他人篡改Essbase连接等信息。

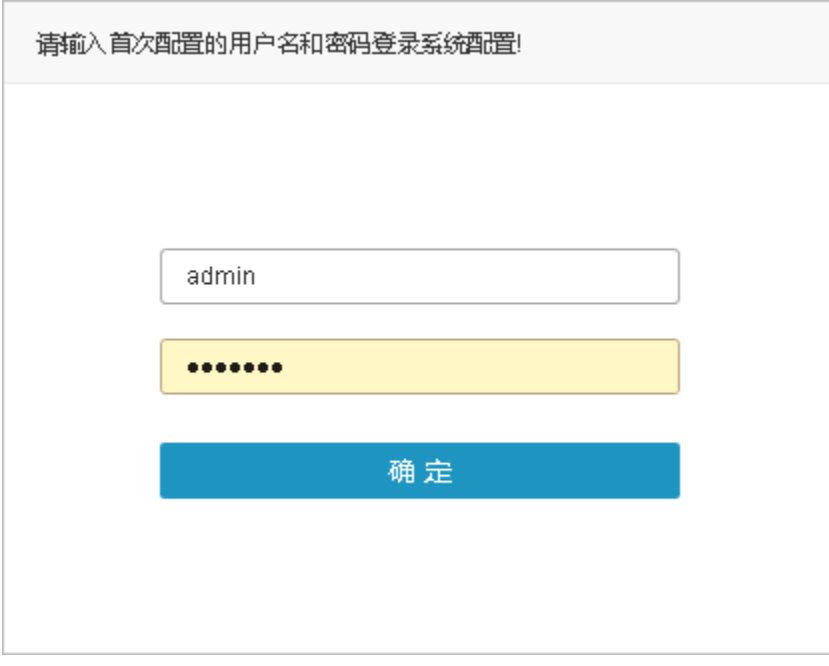

 $\bigcap$  这里设置的用户仅管理EssbaseXmla配置界面, 与Smartbi系统登录用户无关。

#### 2、如果是再次启动配置,请输入上一步骤中设置的密码登录。

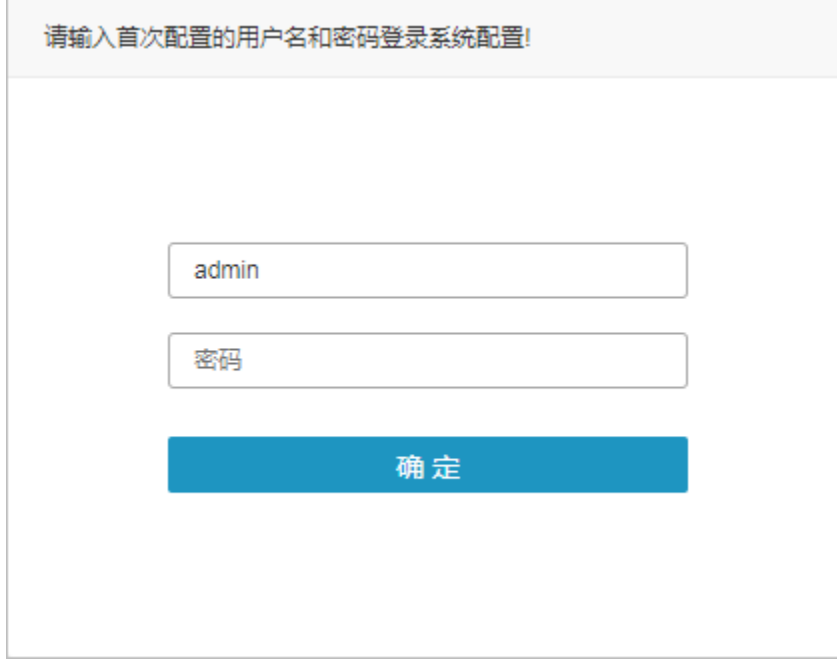

# <span id="page-5-0"></span>添加Essbase Server

配置并成功登录EssbaseXmla后,请在页面上操作将已有的Essbase Server添加到列表中。

1、点击页面上 添加 按钮

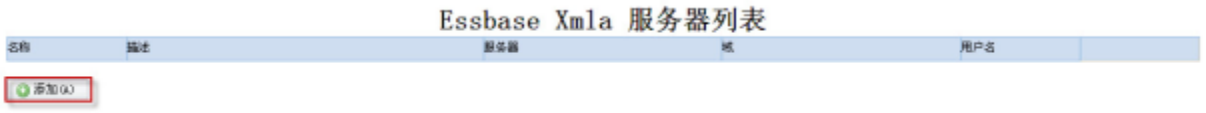

2、进入"EssbaseXmla服务器编辑"页面,输入Essbase Server相关信息,带红色\*号的为必填项。

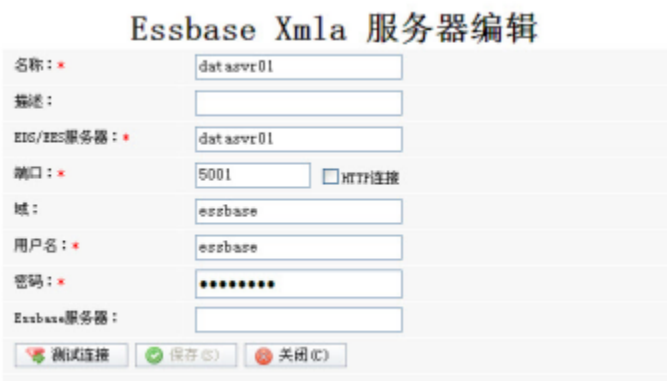

- 3、点击 测试连接 按钮, 提示测试通过。
- 4、点击 保存,Essbase Server添加成功。

# <span id="page-6-0"></span>在Smartbi中连接Essbase Server

1、登录Smartbi;

#### 2、在"系统导航栏"选择 数据连接 , 在"数据连接"界面主菜单选择 多维数据库 > Essbase 7 。

| 5               |                                     |                     |                  |                     |                     |                             | $\alpha$ |  | $+$ 管理员 $\vee$ |  |
|-----------------|-------------------------------------|---------------------|------------------|---------------------|---------------------|-----------------------------|----------|--|----------------|--|
|                 | $\alpha$                            | 快速一站式连接,让数据真正为智能化服务 |                  |                     |                     |                             |          |  |                |  |
| ₽               | ▽ □ 数据连接                            |                     | 输入你想要搜索的内容       |                     |                     |                             |          |  |                |  |
| <b>R</b>        | > 白 Demo数据源                         |                     |                  |                     |                     |                             |          |  |                |  |
|                 | > 目 首届员工DEMO比赛                      | 全部                  | 本地数据库            | 关系数据库               | 多维数据库               | NoSQL数据库                    |          |  |                |  |
| $\circledR$     | > B DEMOKang                        |                     |                  |                     |                     |                             |          |  |                |  |
|                 | > 日 Java                            |                     |                  | ORACLE <sup>®</sup> | ORACLE <sup>®</sup> |                             |          |  |                |  |
| A               | <b>B</b> SYSTEM知识库<br>$\rightarrow$ | <b>SAP</b>          | <b>O</b> pentaho | Essbase 9           | Essbase 7           | Ø<br><b>Cubing Services</b> |          |  |                |  |
|                 | $\rightarrow$ $\Box$ writedb        |                     |                  |                     |                     |                             |          |  |                |  |
| 血               | > 日高速缓存库                            | SAP                 | Mondrian         | Essbase 9           | Essbase 7           | <b>IBM Cubing Services</b>  |          |  |                |  |
| $\triangleleft$ | > 69 跨库联合数据源                        |                     |                  |                     |                     |                             |          |  |                |  |
|                 | > 5 我的空间                            |                     |                  |                     |                     |                             |          |  |                |  |
| ⋒               |                                     | jedox.              | SQLServer        | SQLServer           |                     |                             |          |  |                |  |
|                 |                                     |                     |                  |                     |                     |                             |          |  |                |  |
| Ÿò              |                                     |                     |                  |                     |                     |                             |          |  |                |  |
|                 |                                     | Jedox Palo          | SQL Server2000   | SQL Server2005以上    |                     |                             |          |  |                |  |
|                 |                                     |                     |                  |                     |                     |                             |          |  |                |  |
|                 |                                     |                     |                  |                     |                     |                             |          |  |                |  |

3、弹出"新建多维数据源"窗口,输入相关信息;

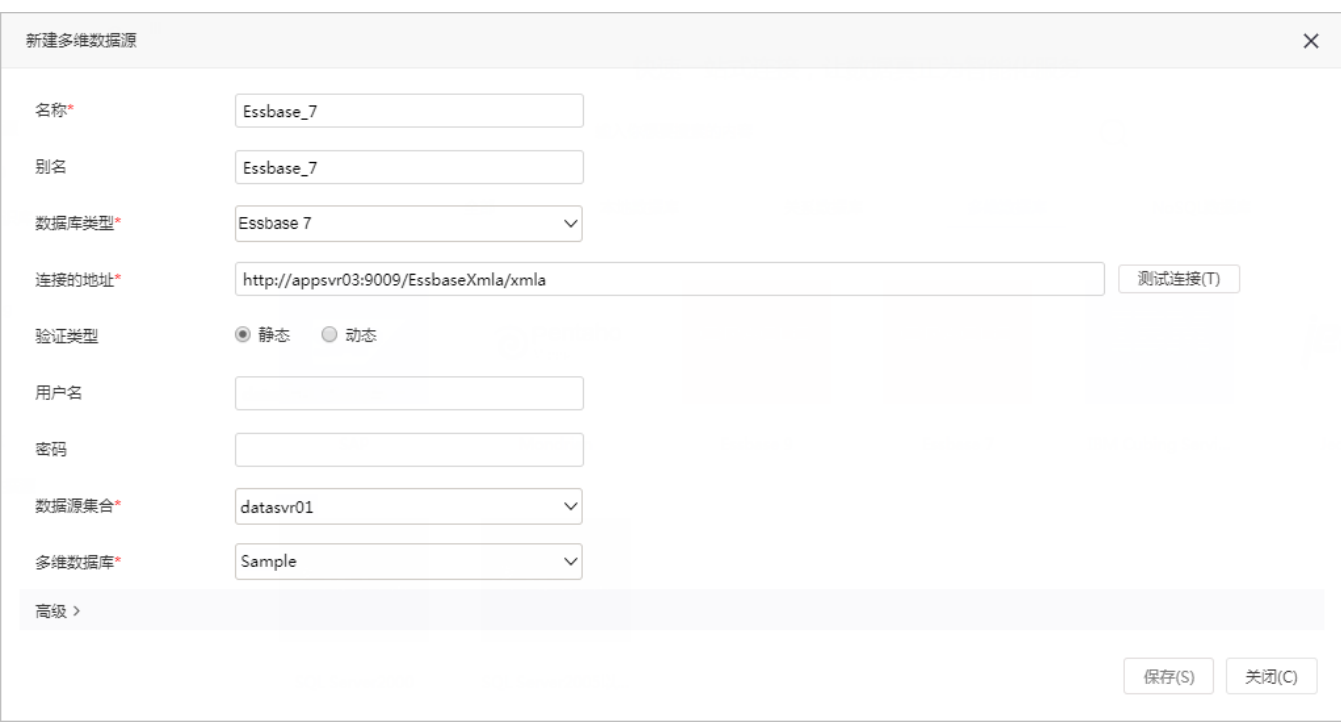

数据库类型: Essbase 7

连接的地址: EssbaseXmla服务器的地址,如http://server03:9009/EssbaseXmla/xmla。

4、确保以上各设置项输入正确后,单击 **测试连接** 按钮,弹出"测试通过"提示信息,并在"数据源集合"中列出该EssbaseXMLA服务上已添加的 Essbase Server;

5、选择要查询的数据源集合和多维数据库;

6、点击 保存 , 完成新建一个多维数据源Essbase\_7。